Teams のショートカットが無効になってしまったときの対処法

①インターネットで「Teams ダウンロード」を検索する。 ②「デスクトップ版をダウンロード」をクリックする。

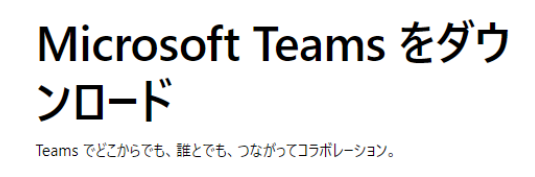

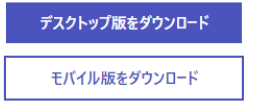

③「職場/学校向けの Teams をダウンロード」をクリックする。

Windows デスクトップ用の Microsoft Teams をダウンロード

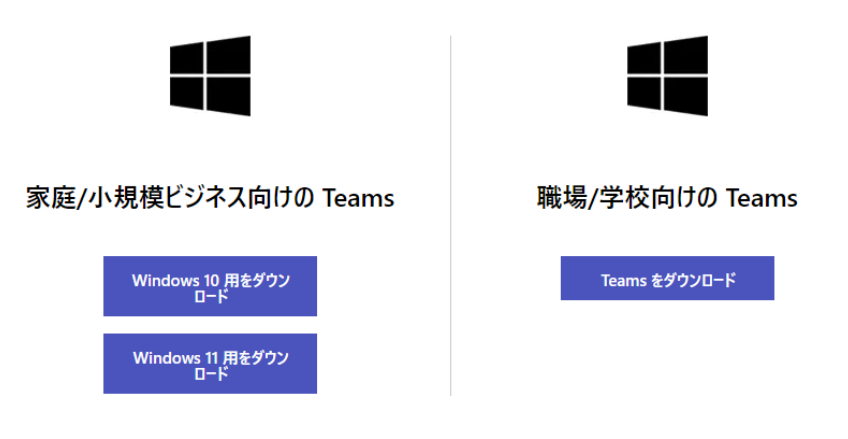

④ダウンロードが終了したら、画面右上の「ファイルを開く」をクリックしてしばらく待つと Teams が起動する。 ※ファイルのダウンロードが画面左下に表示される場合もある。